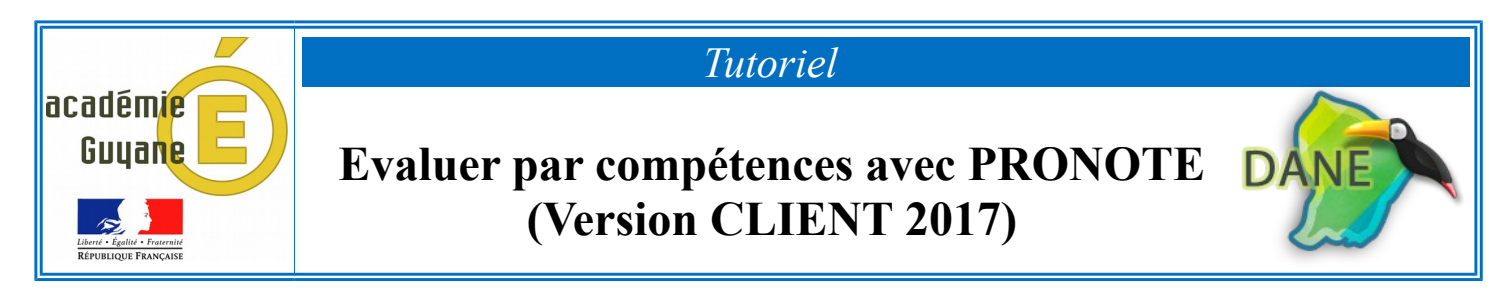

➢ Sélectionner « *Compétences* », puis « *Evaluation* ».

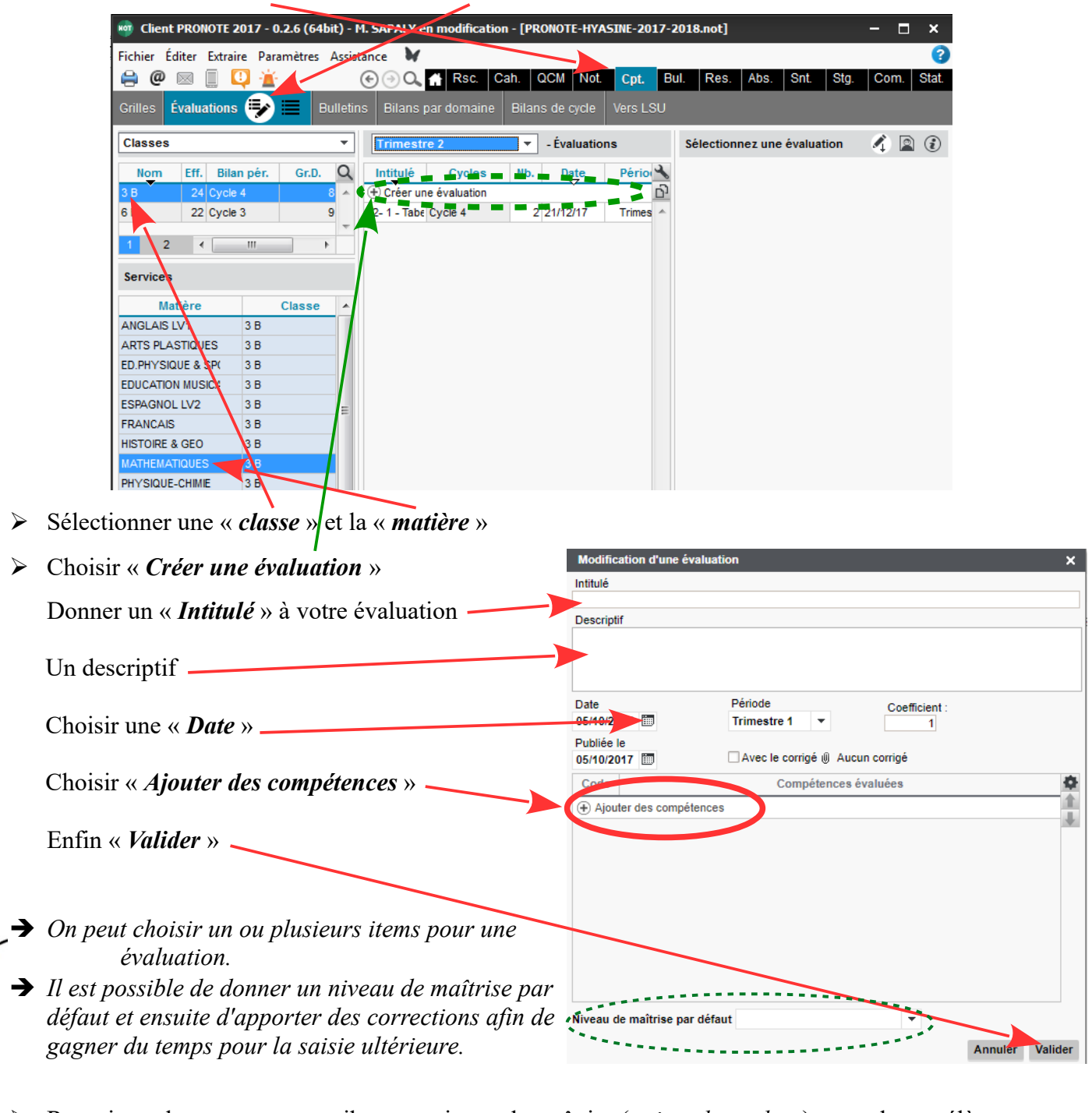

- ➢ Renseigner les cases pour attribuer un niveau de maîtrise (*points de couleur*) pour chaque élève, par un « clic droit » ou « double clic gauche ».
- → Penser à utiliser la touche **de l'afin de sélectionner plusieurs élèves ayant le même niveau de maîtrise**. **→** Il est possible de dupliquer son évaluation pour une autre classe :
	- Choisir « *Liste des évaluations* » et non pas « *Saisie des évaluations* », puis faire un clic droit sur l'évaluation concernée afin de la dupliquer et par suite l'attribuer à d'autres classes.

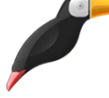